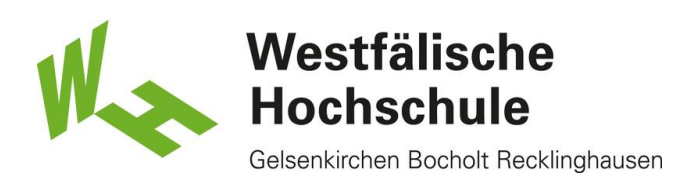

iPad, iPhone, iPod touch: Zugang zum WLAN "eduroam"

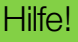

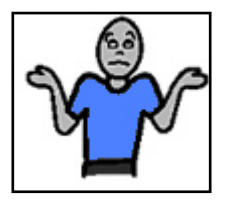

Bei Fragen zur Einrichtung helfen Ihnen in Gelsenkirchen gerne die Mitarbeiter in Raum L0.06 oder Herr Renneberg in Raum L1.06.

Wi-Fi einschalten und Auswahl der WLAN-SSID "eduroam":

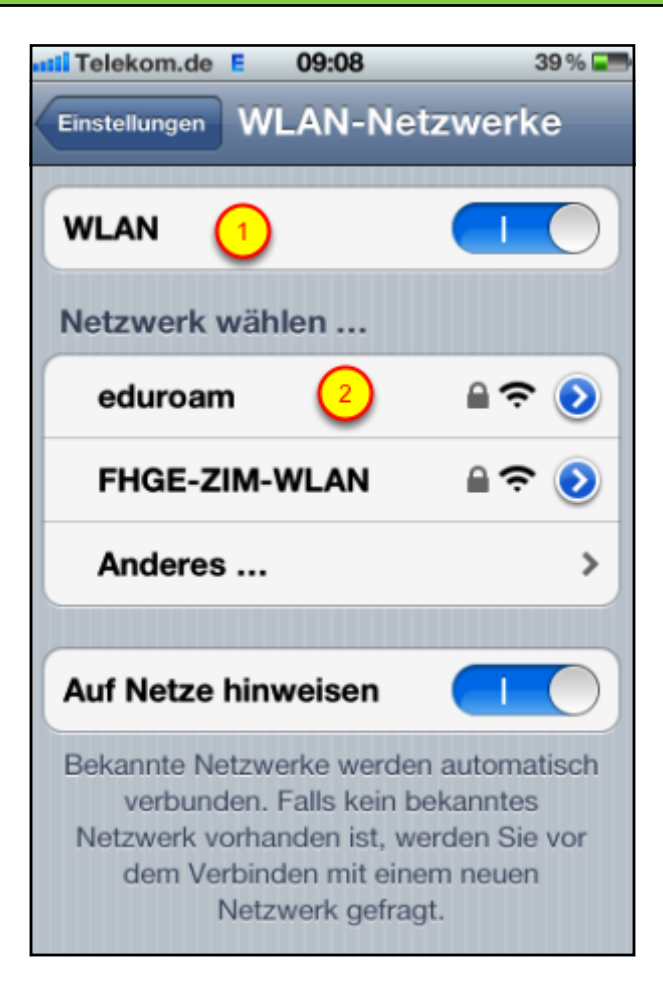

Öffnen Sie auf dem Gerät "Einstellungen - Wi-Fi". Stellen Sie sicher, dass das Wi-Fi Ihres Gerätes eingeschaltet ist. (1) Tippen Sie auf das Netzwerk mit dem Namen "eduroam" (2)

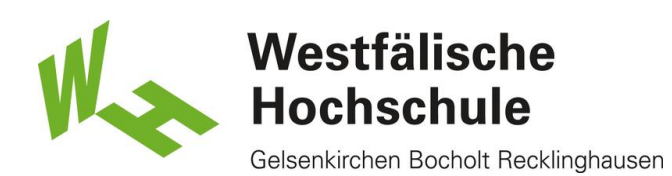

Anmeldung und Authentifikation an das WLAN:

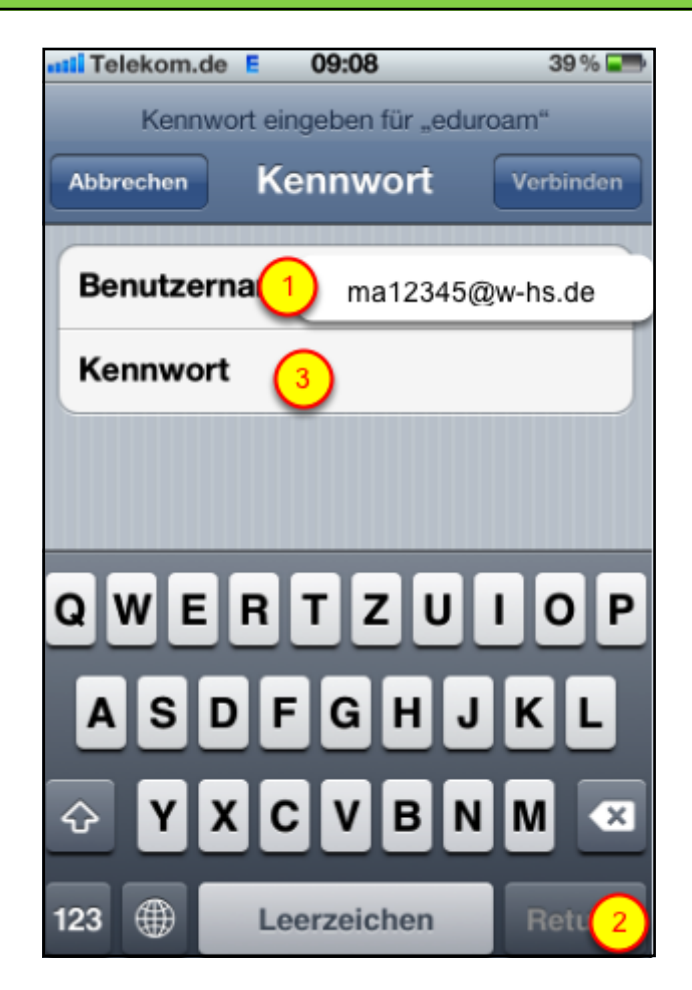

Bitte geben Sie Ihren Benutzernamen ein.

(1). Geben Sie Ihren Benutzernamen, gefolgt von dem REALM "@w-hs.de" an, z.B. "ma12345@w-hs.de".

Nach Eingabe des Benutzernames tippen Sie bitte <Return>

2) Dies ist sehr wichtig und muss unbedingt vor Eingabe des Kennwortes erfolgen, da die Anmeldung sonst nicht funktioniert!

3) Geben Sie Ihr Benutzerkennwort ein und tippen Sie <Verbinden>.

Bitte verwechseln Sie das hier zu verwendende Internetkennwort nicht mit dem Kennwort für das Nutzerkonto der Bibliothek.

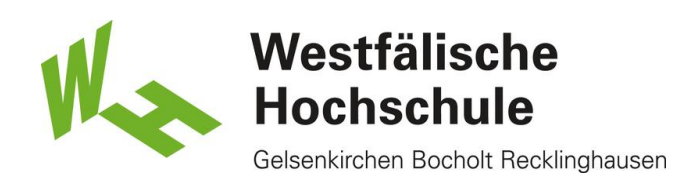

## Akzeptieren des Server-Zertifikats:

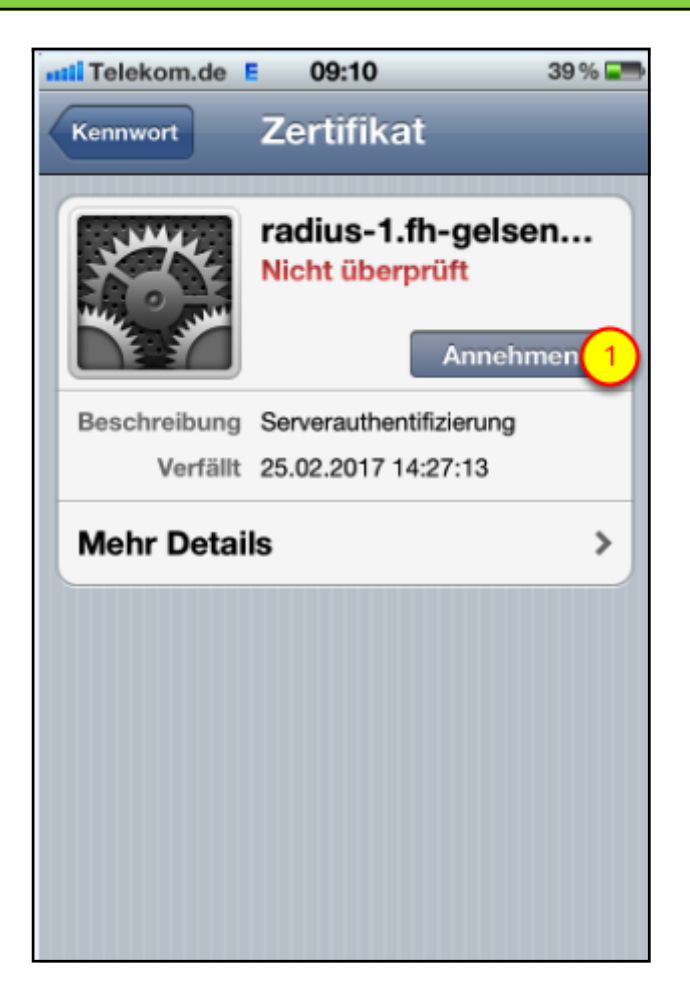

Tippen Sie bitte auf "Annehmen, um das Zertifikat des Anmeldeservers zu akzeptieren.

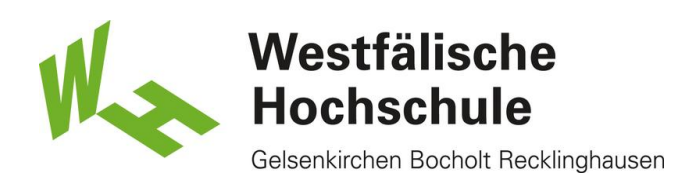

## Zugang zum WLAN gewährt.

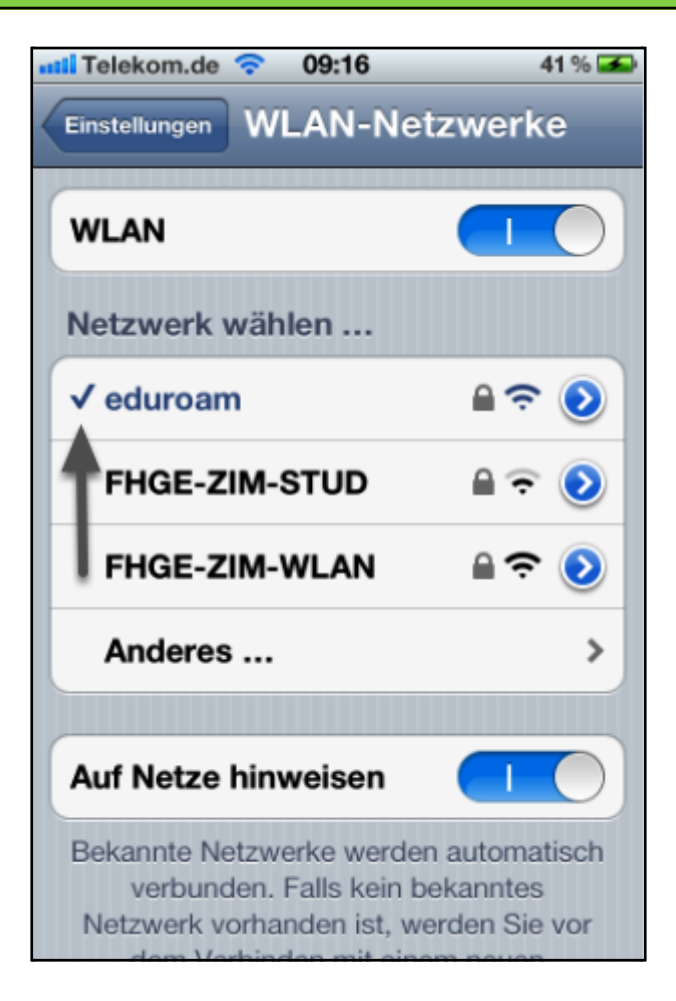

Haben Sie den Benutzernamen und das Kennwort korrekt eingegeben, ist der Zugang zum WLAN freigegeben und Sie können das Netz nutzen.